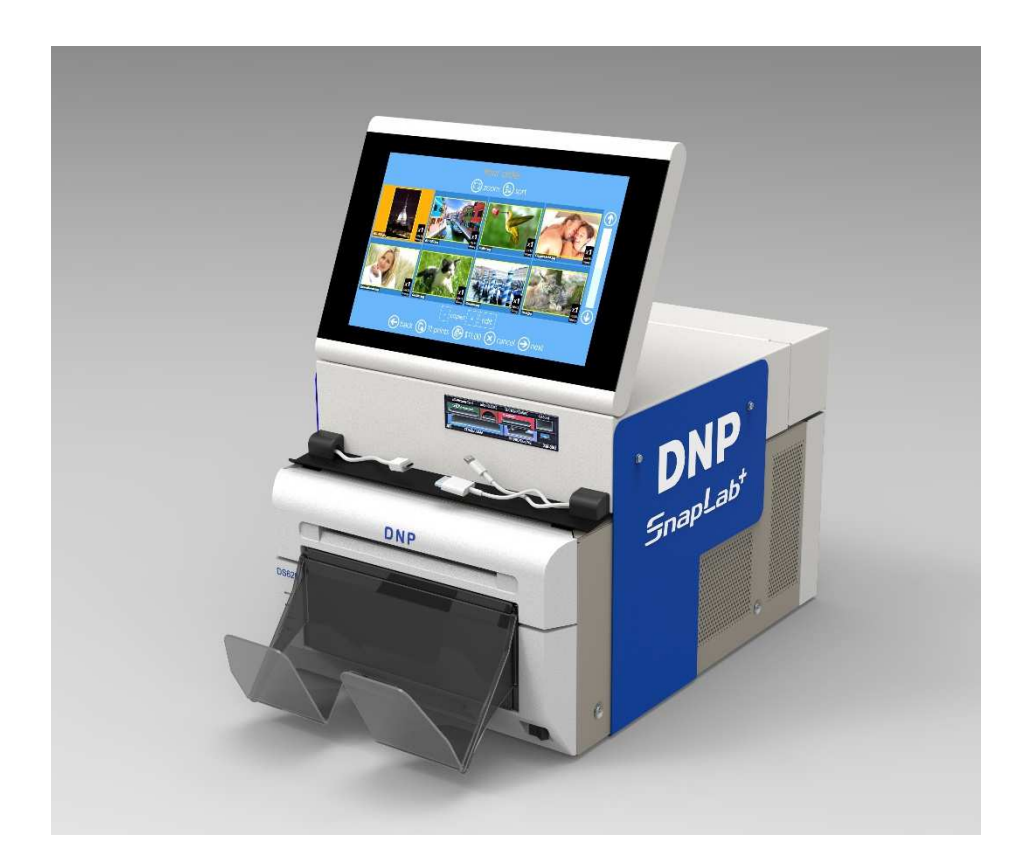

# **SL620**

## **Guia rápido de instalação e início**

**Exclusivamente para Impressoras DNP** 

Setembro de 2015 Versão 1.0

### **Resumo**

Para mais detalhes, visite o website www.dnpphoto.eu para fazer o download do guia de usuário do Photo Editing.

### Capítulo 1

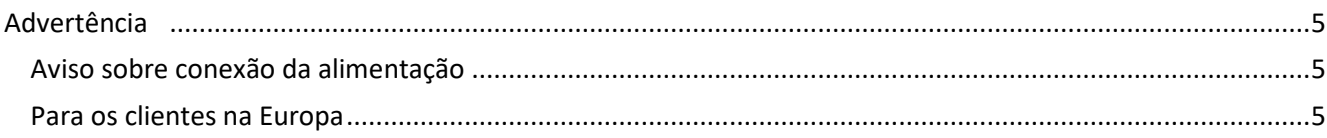

<u> 1989 - Johann John Stein, mars ar yw i brenin y brenin y brenin y brenin y brenin y brenin y brenin y brenin</u>

<u> 1989 - Jan James James Barnett, fransk politik (d. 1989)</u>

### Capítulo 2

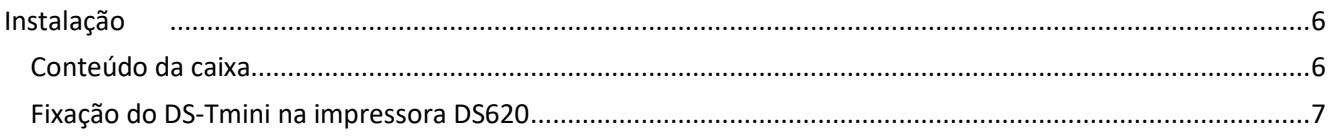

### Capítulo 3

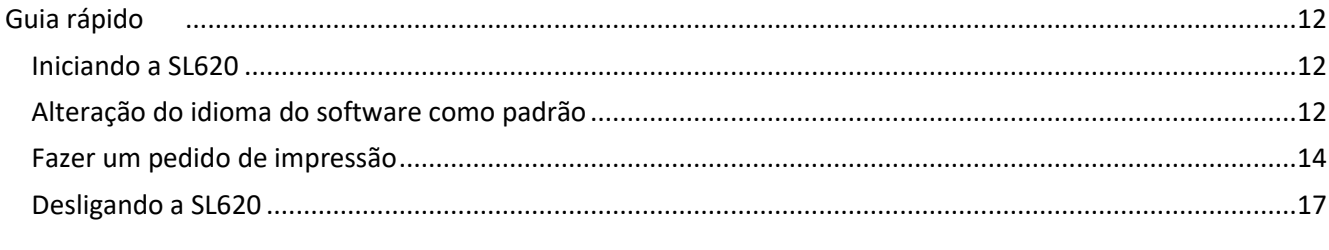

### Capítulo 4

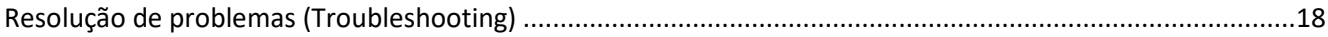

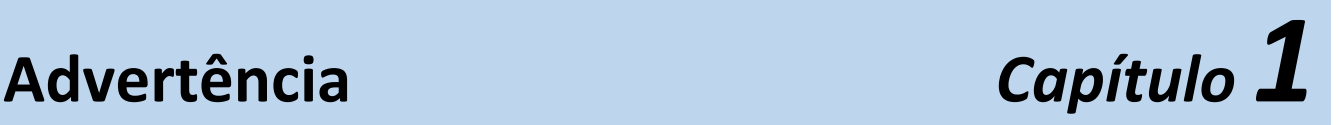

**Para reduzir riscos de incêndio ou choque elétrico, não exponha este equipamento à chuva ou umidade.** 

**Para evitar choques elétricos, não abra o DS-T mini e as tampas da impressora DS. O serviço de manutenção deve ser executado somente por pessoal qualificado.**

**ESTE EQUIPAMENTO DEVE ESTAR ATERRADO.** 

**Para desconectar a alimentação principal, desconectar o conector AC IN.** 

### *Aviso sobre conexão da alimentação*

Use um cabo de alimentação adequado para a sua fonte de alimentação local.

1. Utilize o cabo de alimentação (cabo principal de 3 núcleos)/conector de utensílios/plugue com contatos aterrados que esteja em conformidade com as regras de segurança de cada país, se aplicável.

2. Use o cabo de alimentação (cabo principal de 3 núcleos)/conector de utensílios/plugue em conformidade com a classificação nominal apropriada (tensão, corrente).

### *Para os clientes na Europa*

Este produto não deve ser usado em áreas residenciais.

Este é um produto classe A. Em um ambiente doméstico, este produto pode causar interferência de rádio. O usuário pode ser obrigado a tomar as medidas adequadas.

A FIT Engineering S.r.l. declara que este DS-Tmini está em conformidade com os requisitos essenciais e outras disposições relevantes das Diretivas 2004/108/EC e 2006/95/EC.

Se quiser descartar este produto, não o faça no resíduo doméstico geral.

Há um sistema de coleta de produtos eletrônicos usados de acordo com a legislação referente à Diretiva WEEE, válida apenas dentro da União Europeia. Para detalhes, consulte o seu revendedor.

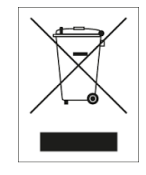

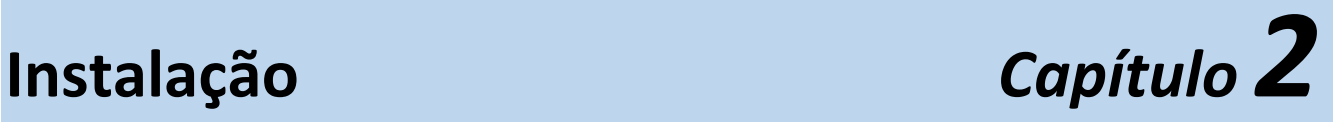

### *Conteúdo da caixa*

A caixa contém:

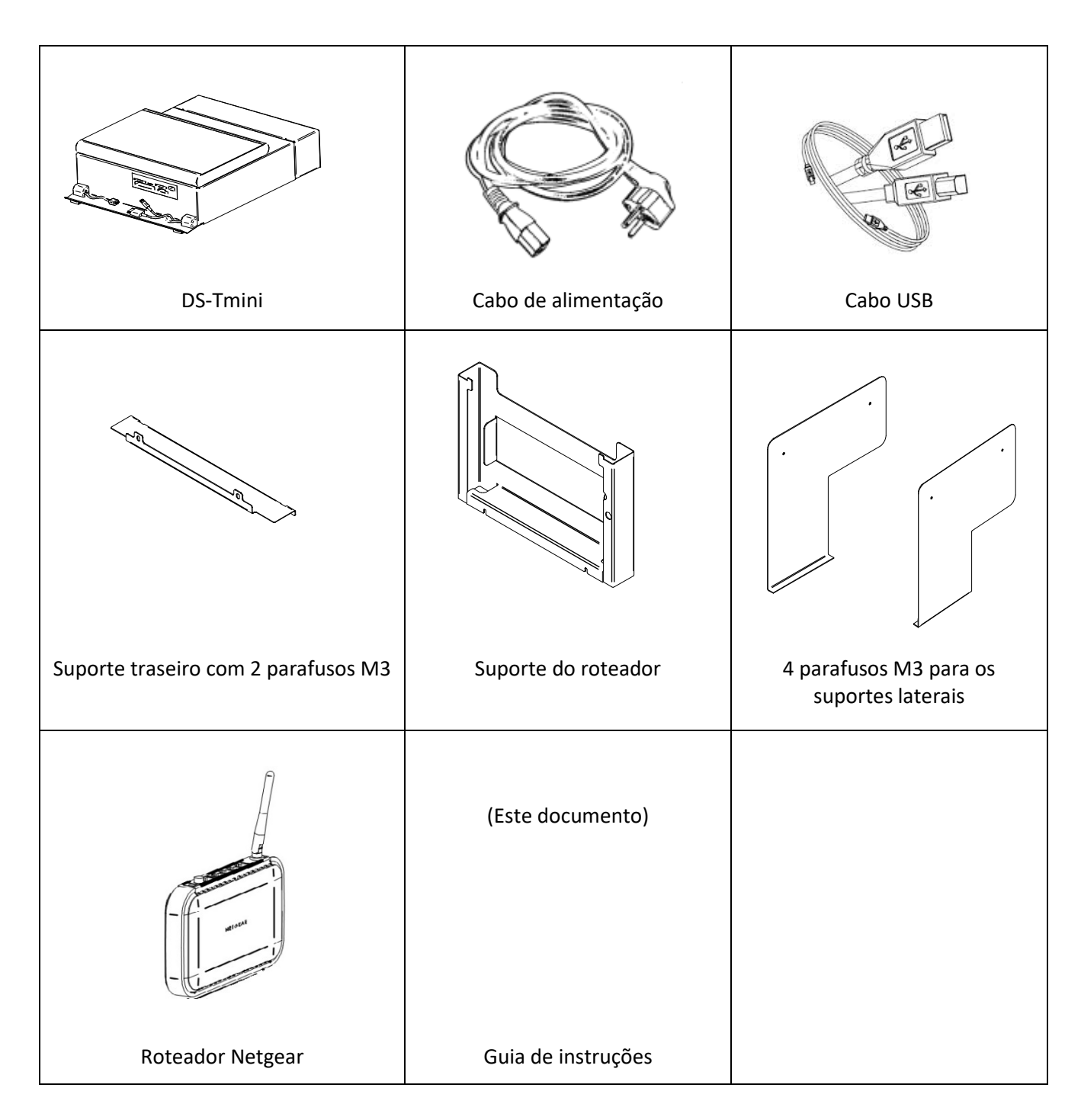

### *Fixação do DS-Tmini na impressora DS620*

1. Solte os dois parafusos inferiores no lado traseiro da impressora. 2. Posicione as ranhuras do suporte **2** do roteador entre os parafusos e o painel traseiro da DS620 com um movimento de cima para baixo. 3. Aperte suavemente os dois **3** parafusos. Parafusos inferiores para fixar a lateral inferior do suporte do roteador **1** 4. Remova os dois parafusos superiores do painel traseiro da Í DS620. 5. Posicione o suporte traseiro com **4** cuidado nas ranhuras de referência (mantenha os parafusos M3 fornecidos para uso posterior). 6. Fixe o suporte apertando os dois parafusos no painel traseiro da DS620. **5 6**

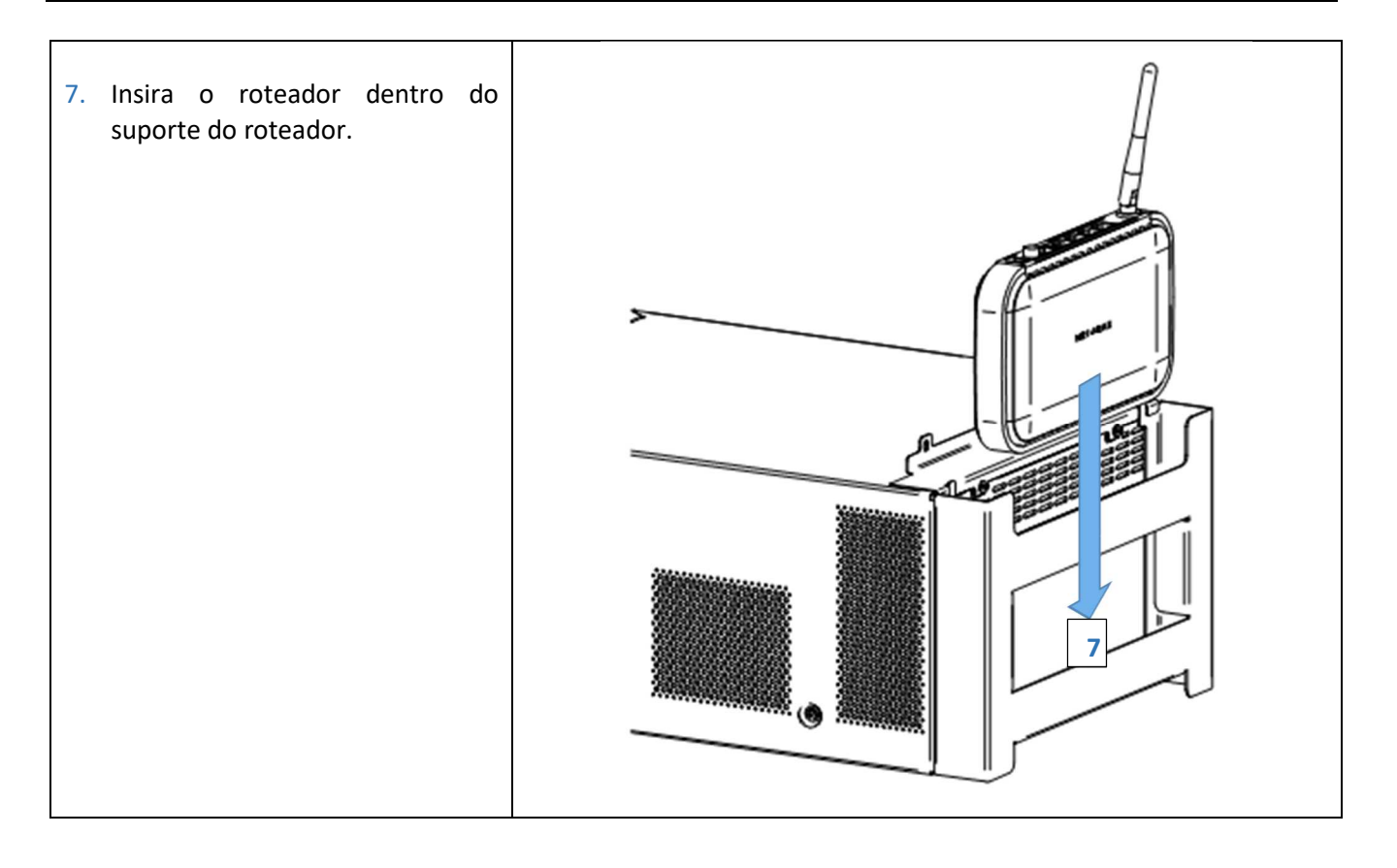

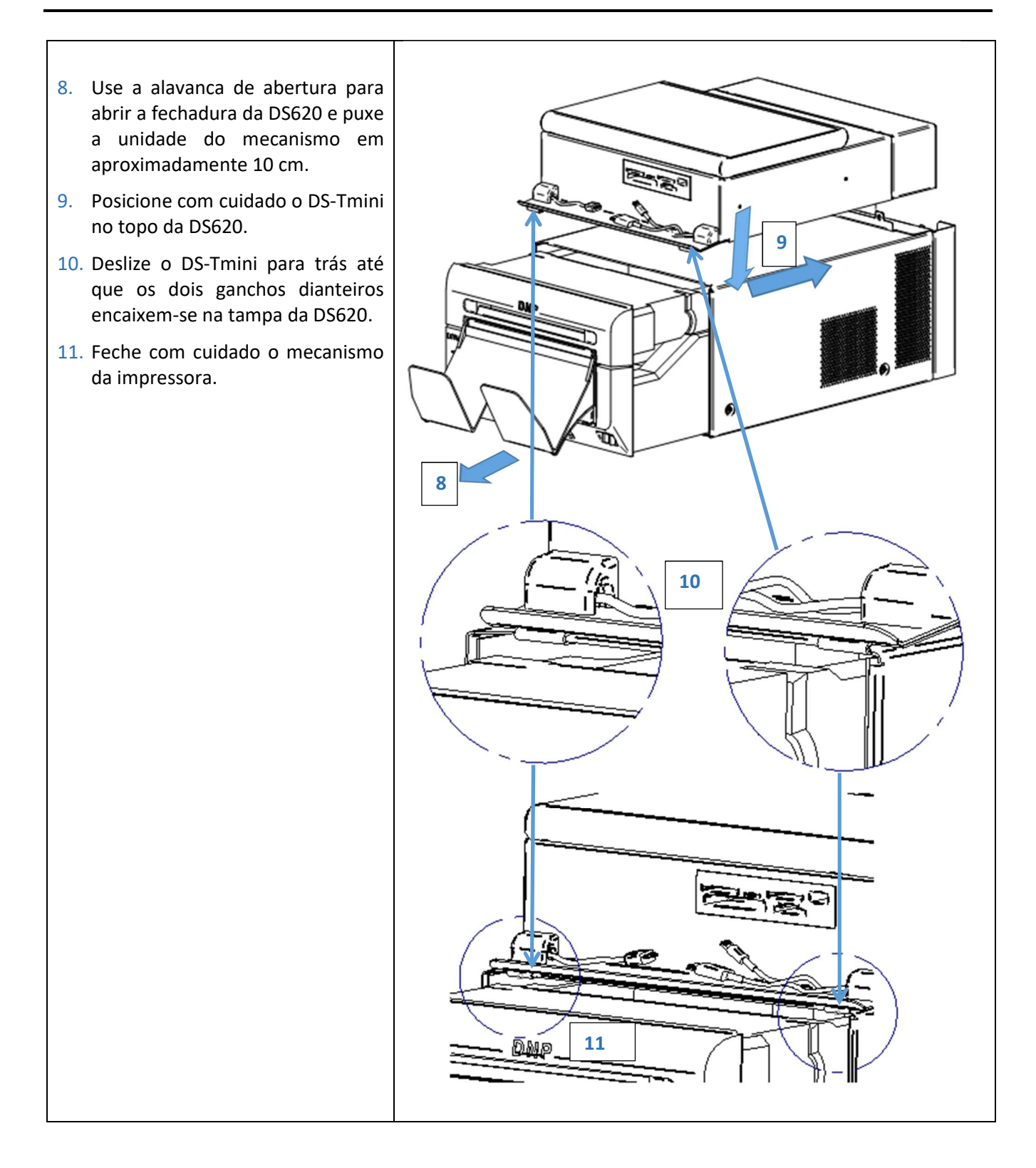

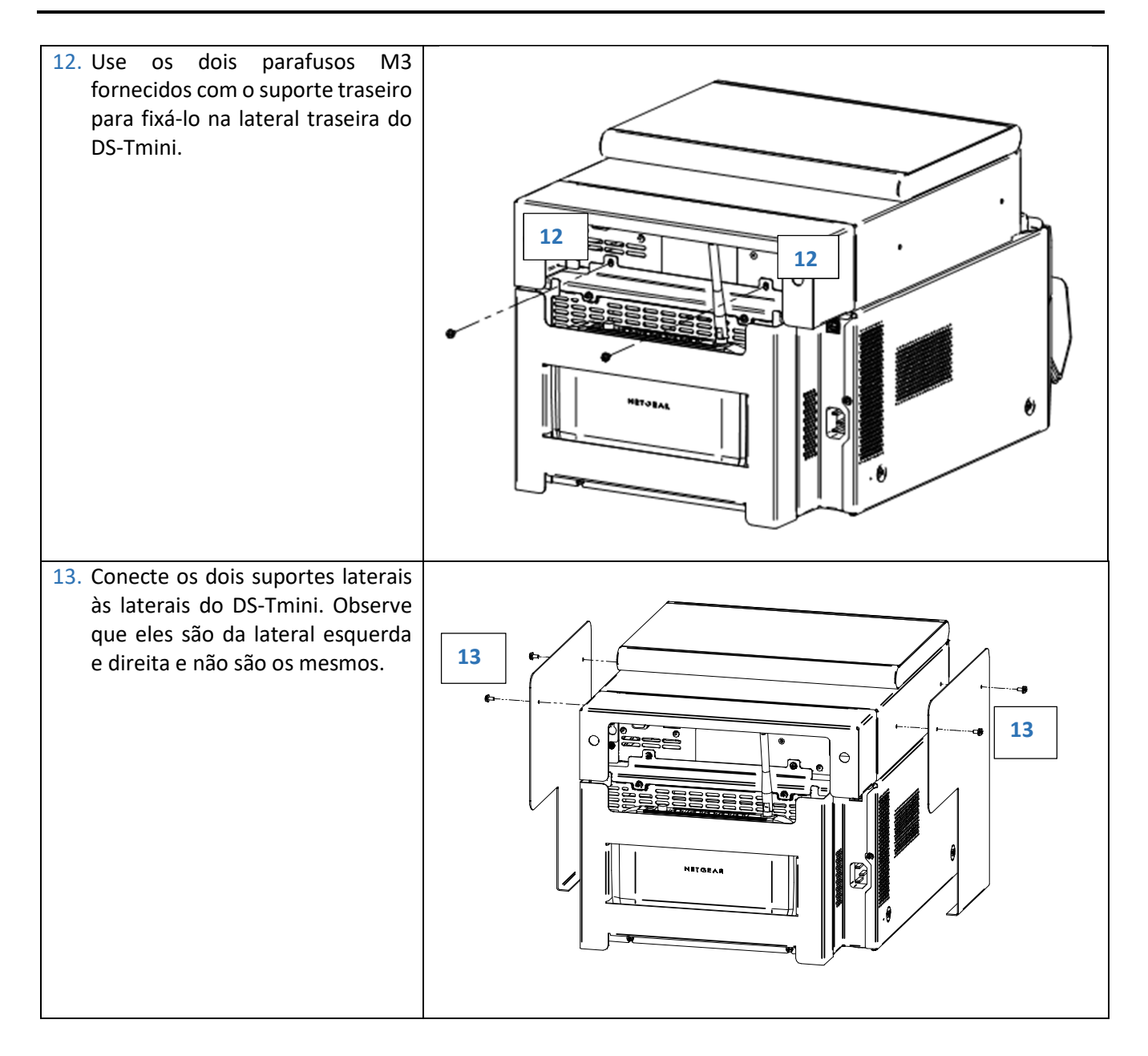

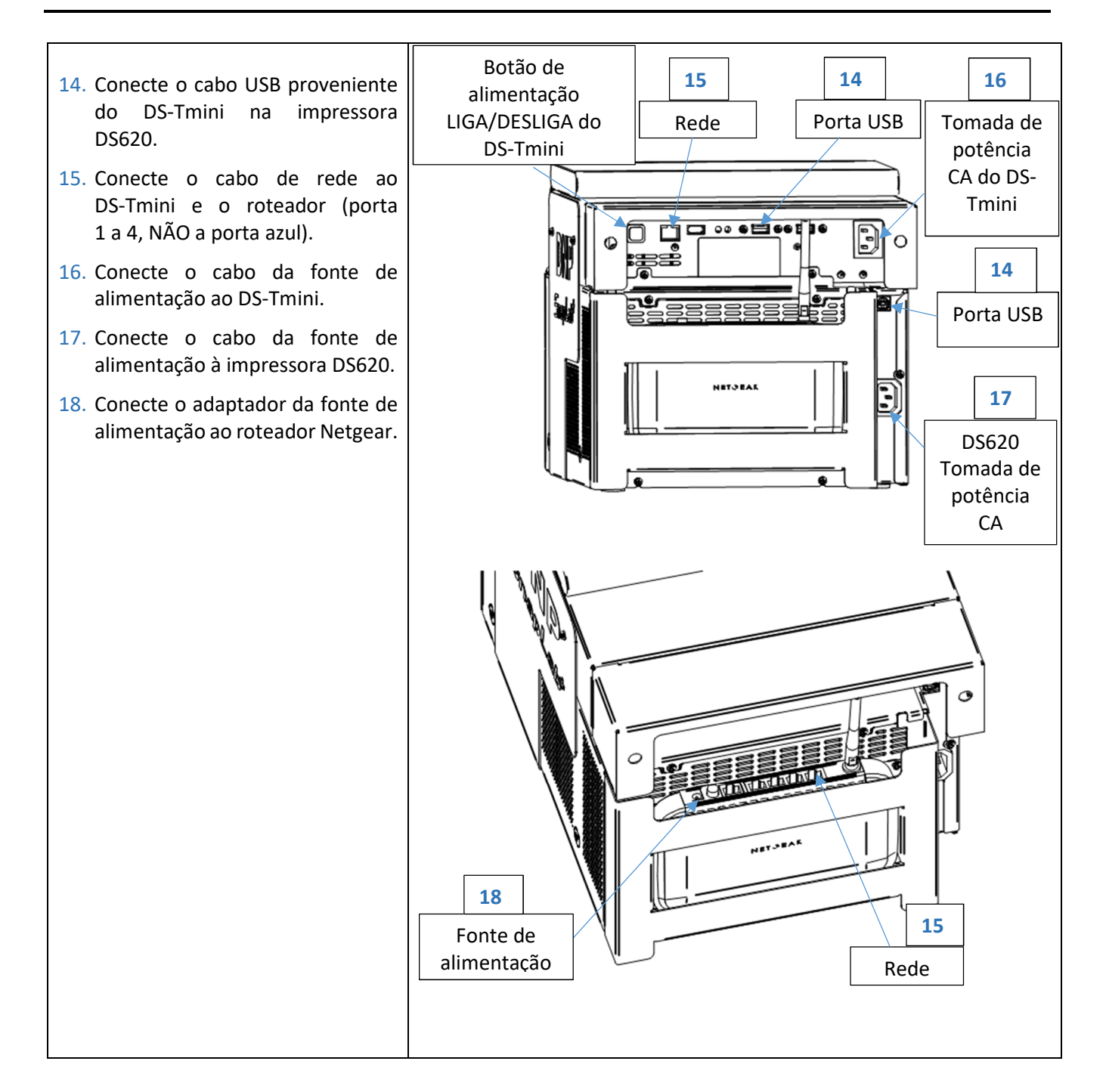

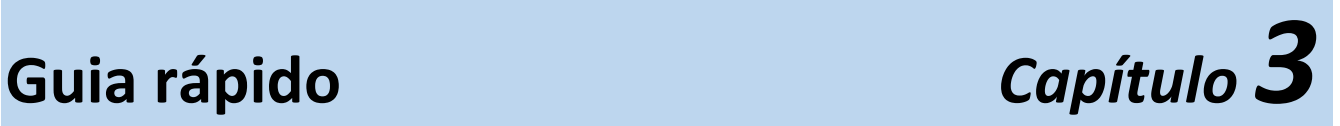

Certifique-se de que todos os cabos da fonte de alimentação (impressora, roteador e DS-Tmini) estão conectados.

### *Iniciando a SL620*

- 1) Ligue a impressora DS620.
- 2) Carregue a mídia na impressora (consulte o guia de inicialização DS620).
- 3) Ligue o DS-Tmini (o botão para ligar está na parte traseira).
	- Após alguns minutos, o software de edição de fotos (Photo Editing) começará a funcionar automaticamente. O software exibirá somente os produtos que podem ser impressos com a impressora conectada e mídia carregada.

*Observação* Se a impressora DS 620 não estiver conectada, o software exibirá a seguinte mensagem: G

No products available. Please verify that the printers are properly connected to the system. refresh

→ Quando a impressora estiver conectada ao sistema, a mensagem acima desaparecerá automaticamente dentro de alguns segundos e, em seguida, o software exibirá a janela de produtos de acordo com a impressora conectada.

### *Alteração do idioma do software como padrão*

1) Entre no painel principal tocando em sequência os cantos inferiores esquerdo e direito do monitor.

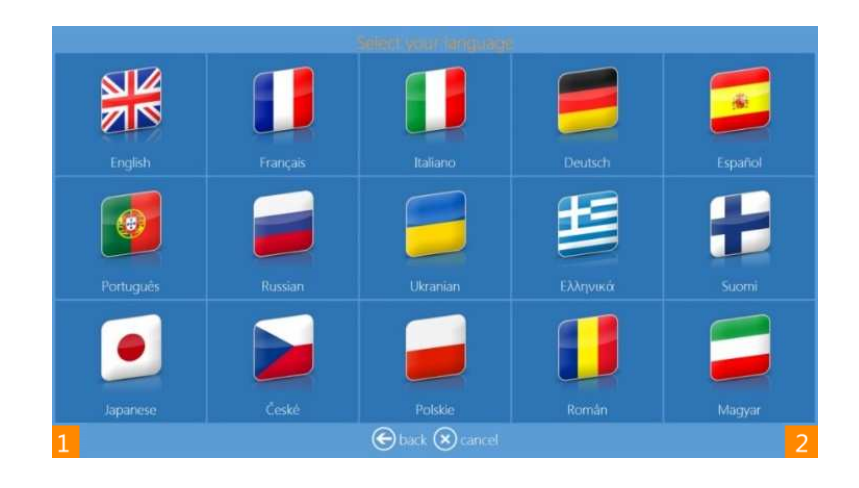

- ictures Settings Diagnostics Computer shutdown Quit application  $\bigodot$  in service
- 2) Clique no botão **Configurações (settings)**

3) Escolha Configurações > Idioma (Settings > Language)

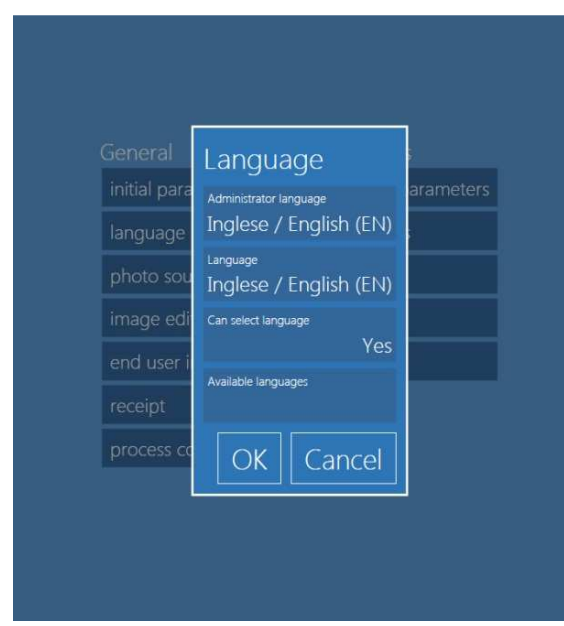

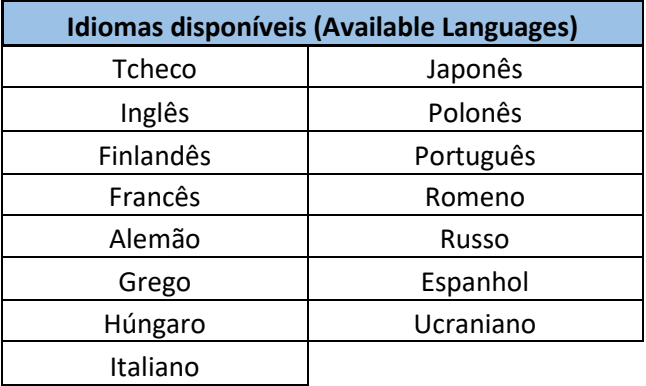

- **Idiomas disponíveis (Available languages):** As configurações de edição e admin do Software de edição de fotos (Photo Editing Software) estão disponíveis a partir da lista de idiomas acima.
- **Idioma do administrador (Administrator Language)**: Selecione o idioma a ser usado como idioma padrão para as configurações. Você precisa reiniciar o software para ter um novo idioma em operação.
- **Idioma (Language)**: selecione o idioma a ser usado para o fluxo de trabalho do usuário.
- **Selecionar idioma (Select language)**: Se definido como Sim (Yes), o usuário poderá escolher o idioma do fluxo de trabalho a partir do conjunto de seleção com o botão Idiomas disponíveis (Available languages).

### *Fazer um pedido de impressão*

Este é o fluxo de trabalho da criação de impressão de um produto Impressão de lado único (Single Sided Print).

1) Selecione Impressões (Prints).

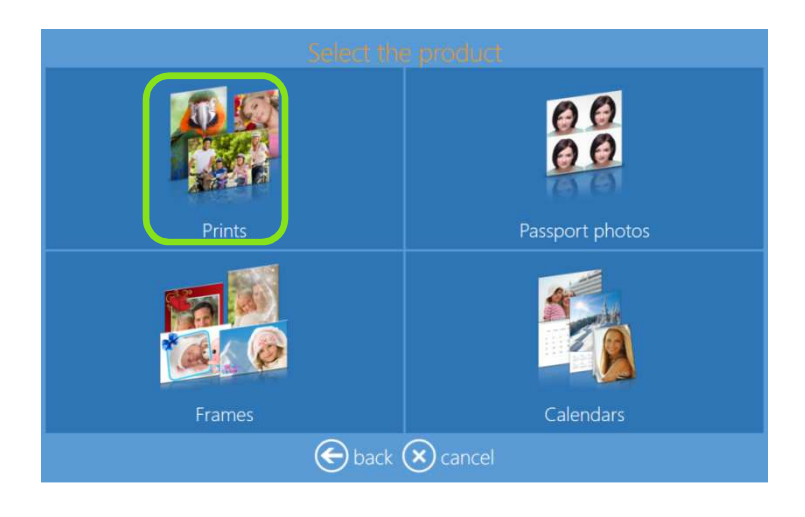

2) Selecione a mídia onde as imagens estão localizadas, como um exemplo de uma pasta com imagens.

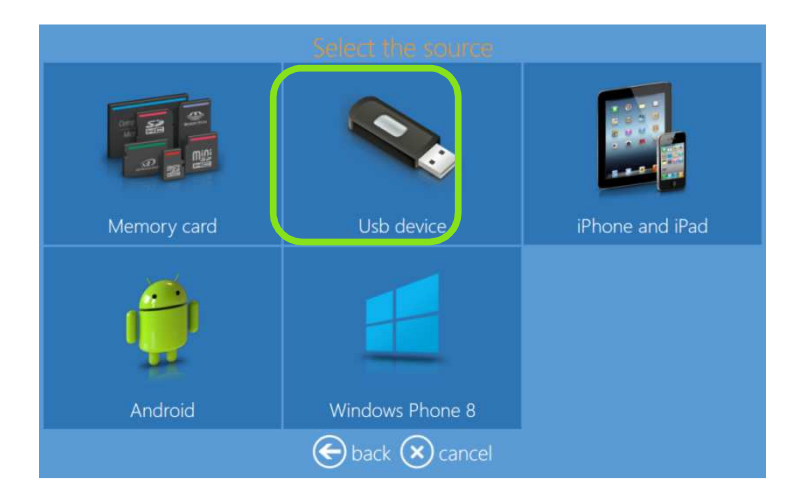

3) Selecione as imagens. Ao pressionar o sinal "+" ou "-", a quantidade de impressão também pode ser inserida nesta etapa.

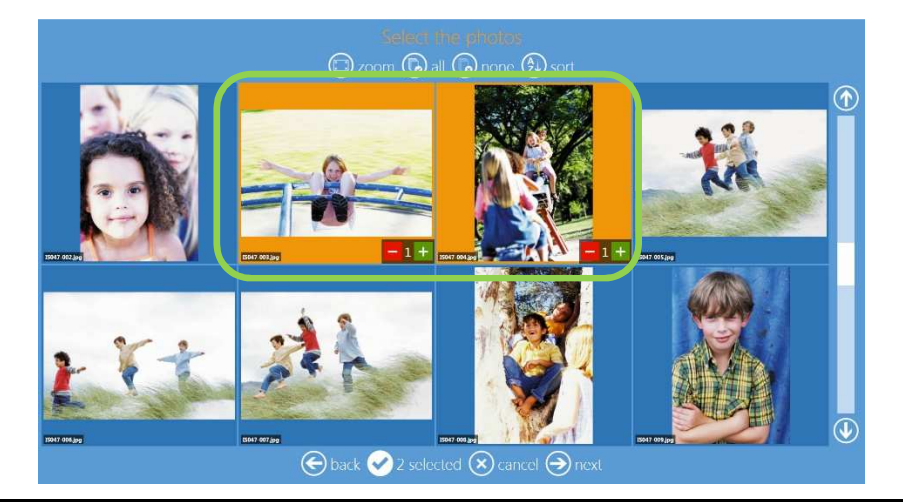

4) Selecione o tipo de acabamento de papel e o produto.

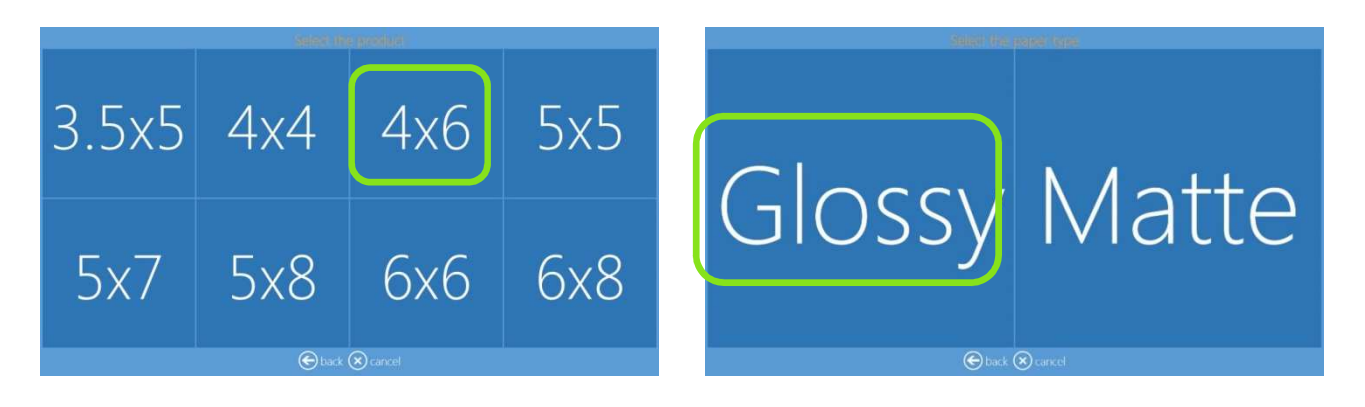

5) Edite a quantidade de impressões, corte e melhore as imagens, adicione texto.

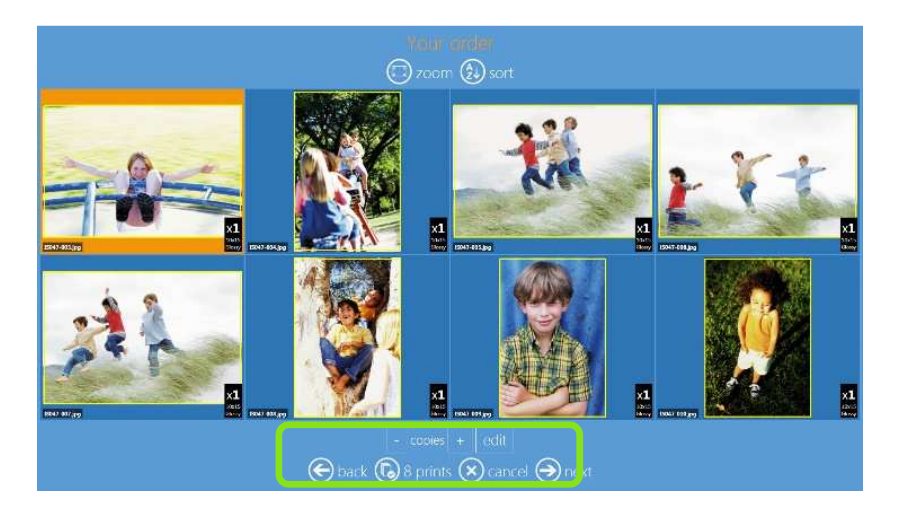

6) Adicione texto. Para alterar a rotação e as dimensões de texto, clique e arraste no botão de rotação.

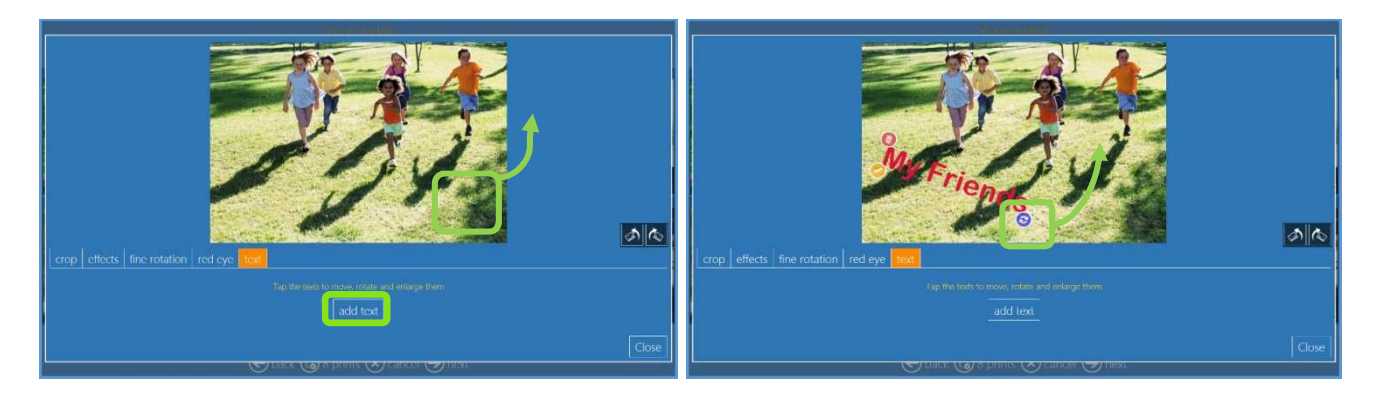

7) Resumo do pedido.

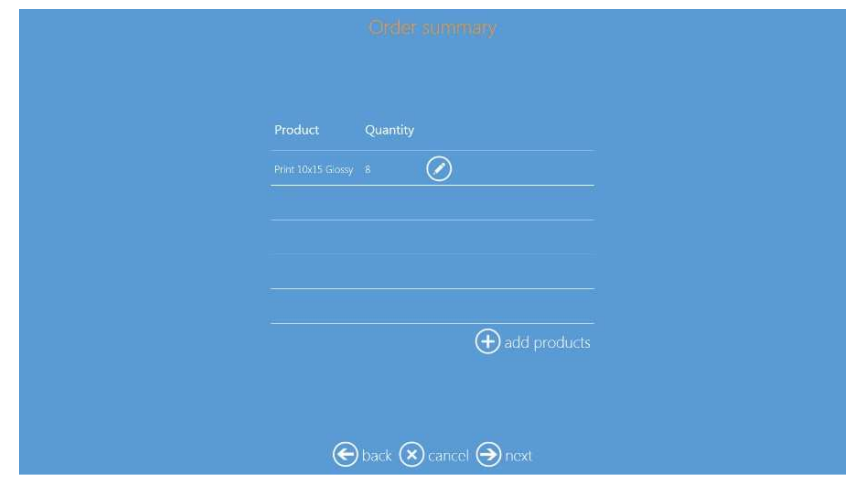

8) Insira o nome do Cliente.

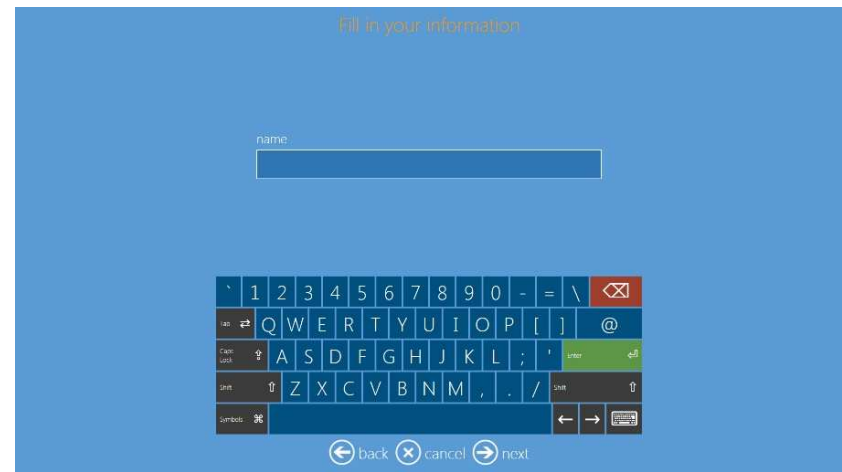

9) Pressione próximo (next) para concluir o pedido.

### *Desligando a SL620*

1) Entre no painel principal tocando em sequência os cantos inferiores esquerdo e direito do monitor.

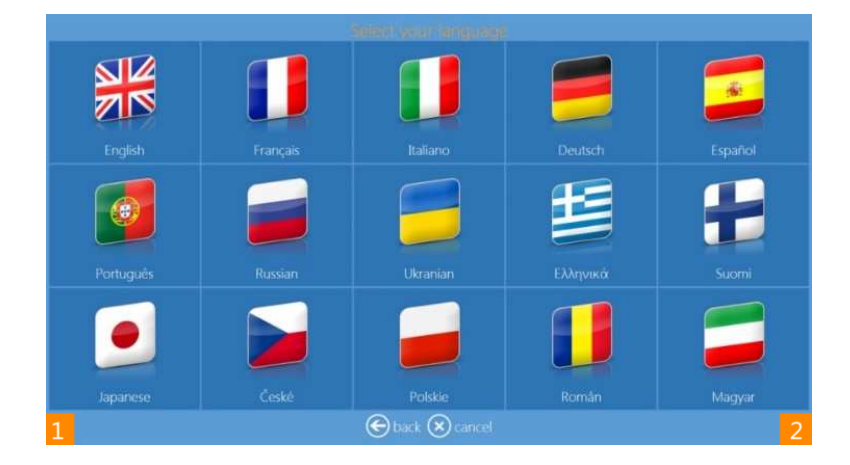

2) Clique no botão **Desligar computador (Computer shutdown)**

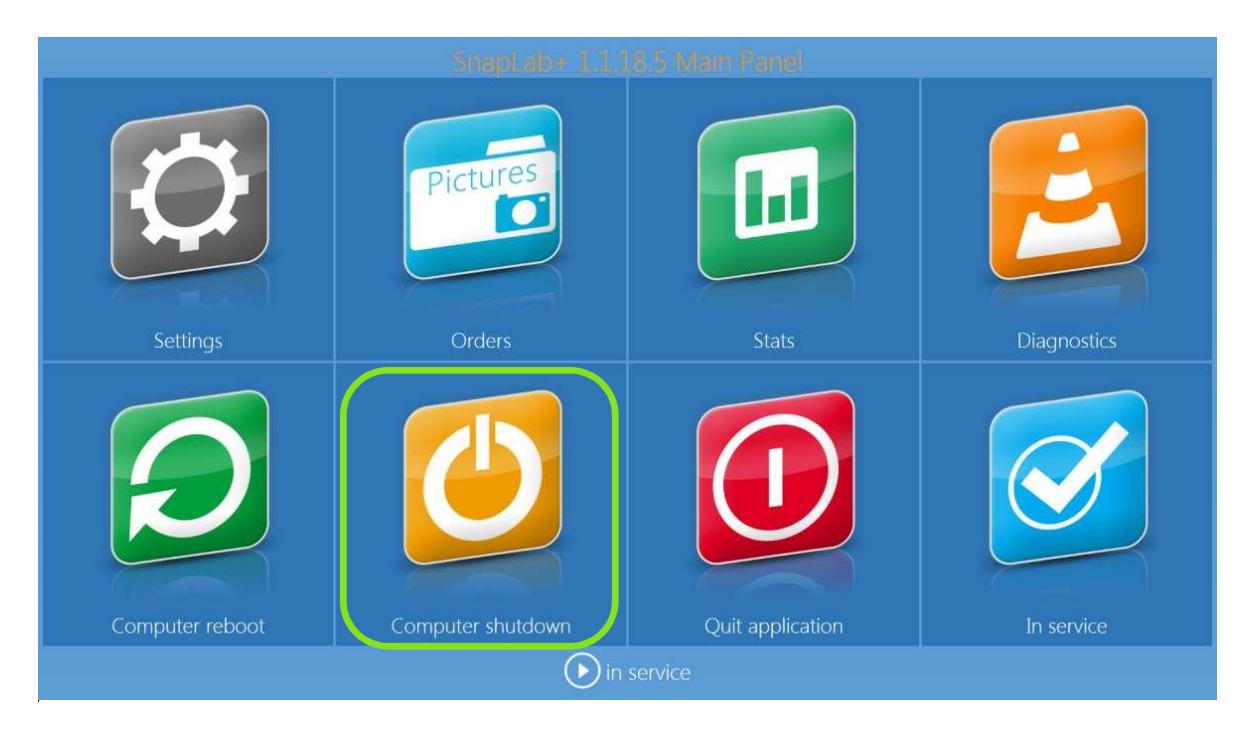

- 3) Aguarde até que o DS-Tmini desligue automaticamente
- 4) Desligue a impressora DS620.
- 5) Desconecte os cabos da impressora.

# **Resolução de problemas** *Capítulo 4* **(Troubleshooting)**

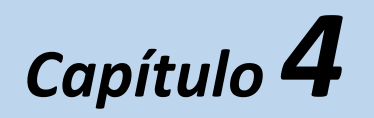

Para qualquer problema técnico e/ou dúvidas técnicas, contate a equipe da DNP PIE no e-mail: support@dnpphoto.eu

> Para mais detalhes, visite o website www.dnpphoto.eu **para fazer o download do guia de usuário do Software Photo Editing.**